# **NUNI**

# Cvičení - Maplex

Analytická kartografie

# Maplex Label Engine

- $-$  Hlavní rozdíly oproti Standard Label engine jsou především ve ̶větších možnostech nastavení váhy prvků, priority a řešení kolizí. Dále je rozšířena možnost pro umístění popisku vůči poloze prvku.
- Je také přidána Fitting strategy.

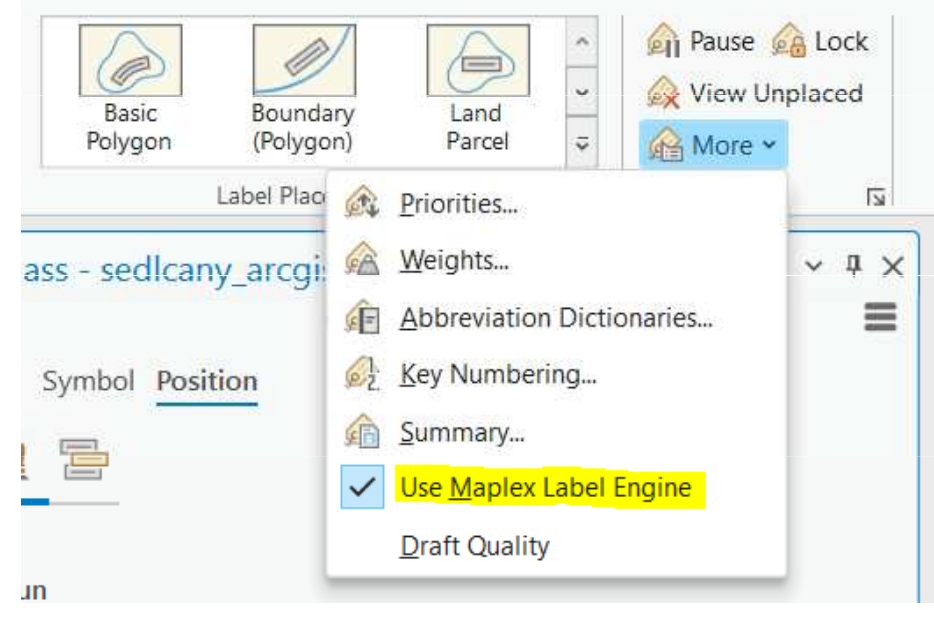

### Label Class

⇁

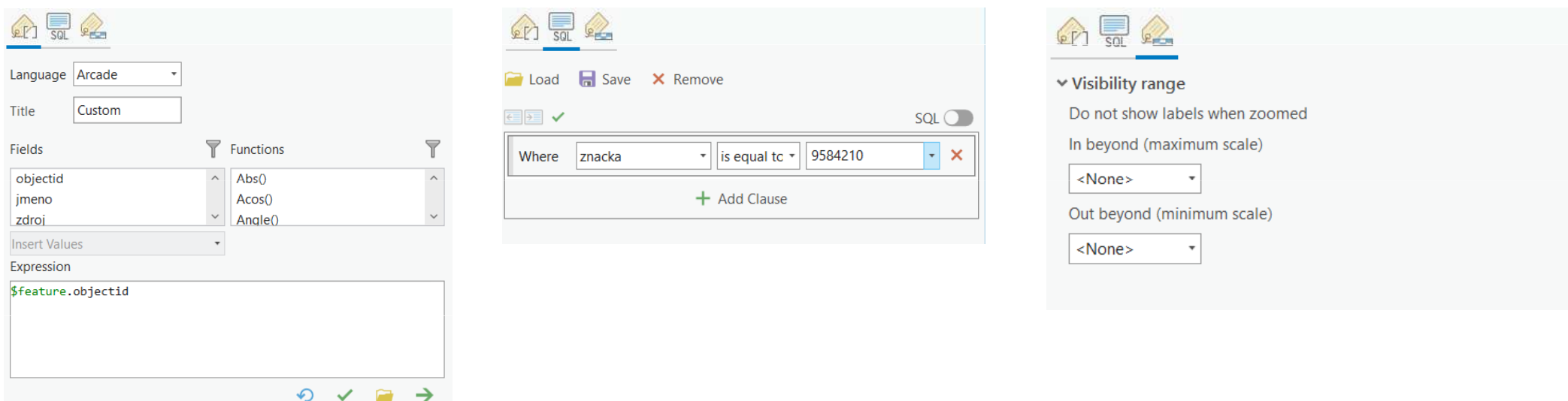

 Například pro vrstvu silnic můžete použít jinou velikost textu k označení typů silnic na základě slupce klasifikujícího silnice podle jejich třídy.

3Analytická kartografie - podzim 2022

#### **MUNI**

## **Symbol**

̶Nastavení pomocí karty Symbol, případně pomocí Text formattingtags

**Text** 

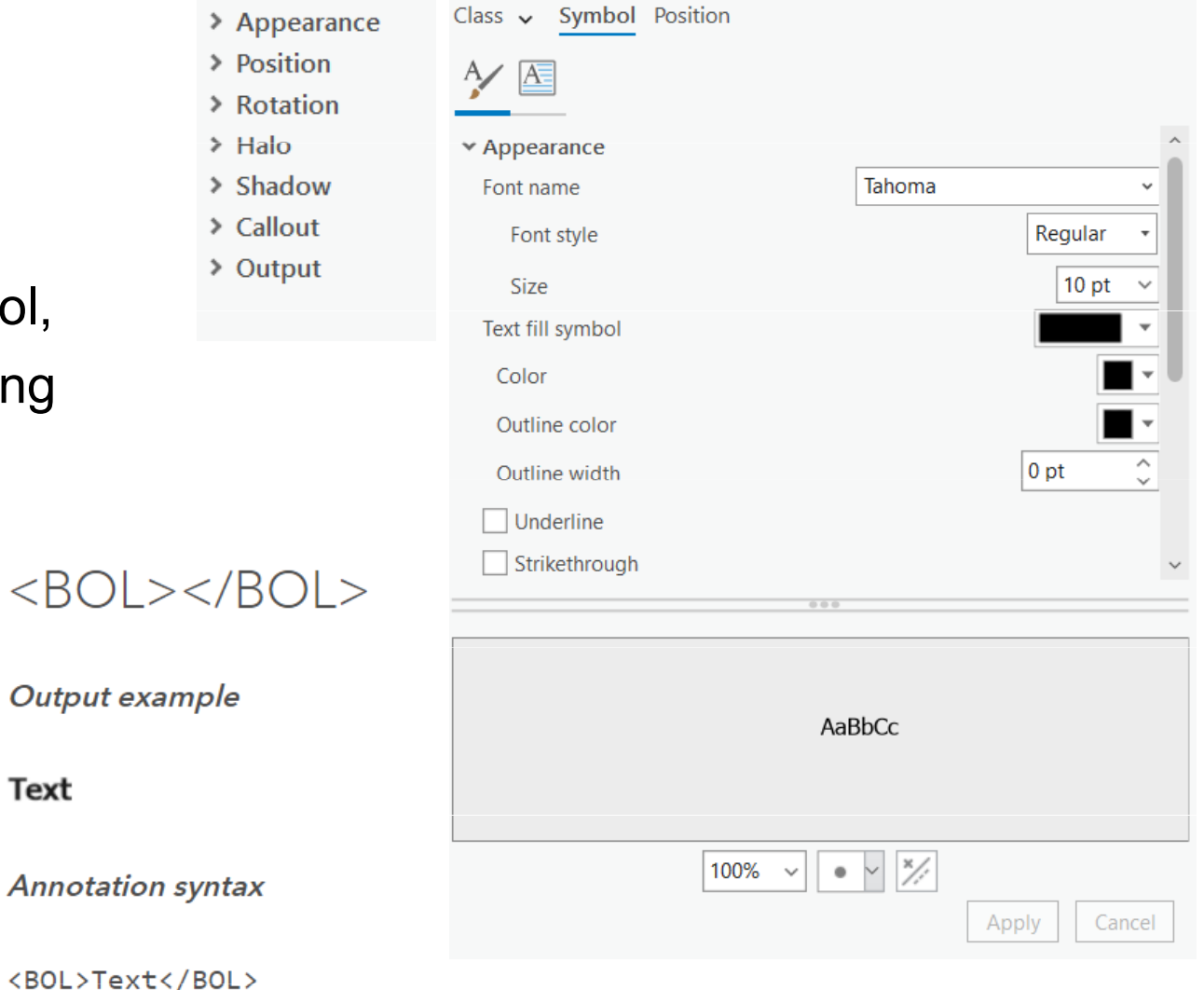

**NUNI** 

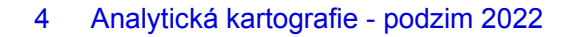

## Position

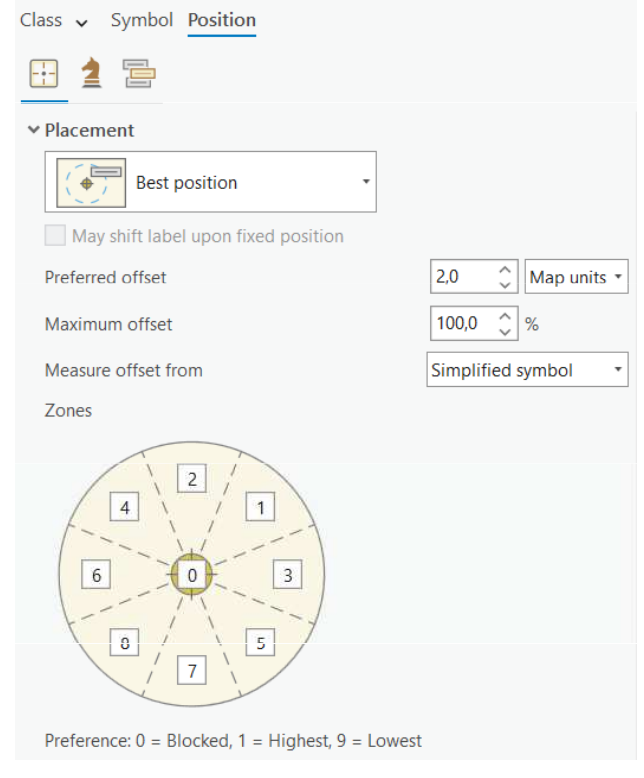

point line

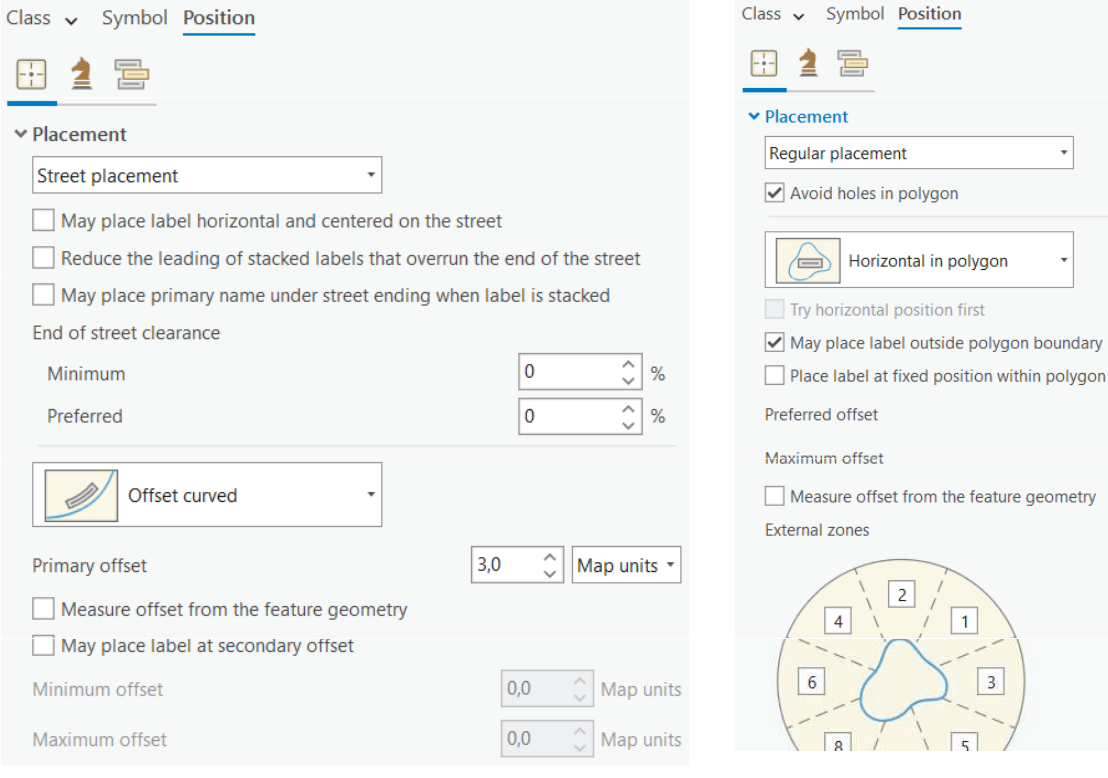

polygon

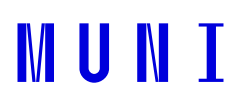

 $\sqrt{\frac{1}{2}}$  Points  $\sim$ 

 $\frac{9}{6}$ 

 $1,0$  $\boxed{100,0}$   $\hat{\mathbb{C}}$ 

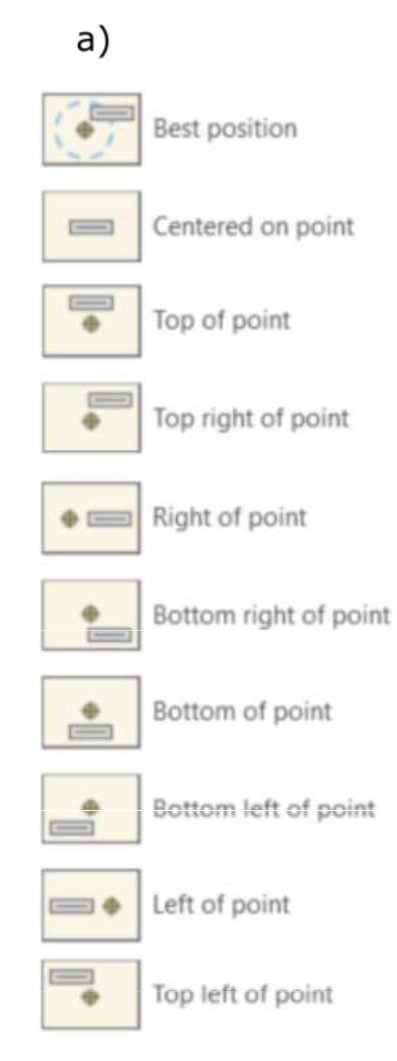

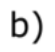

Centered horizontal

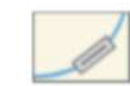

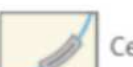

Centered curved

Centered straight

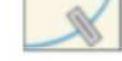

 $=$ 

Centered perpendicular

Offset horizontal

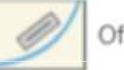

Offset straight

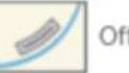

Offset curved

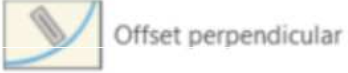

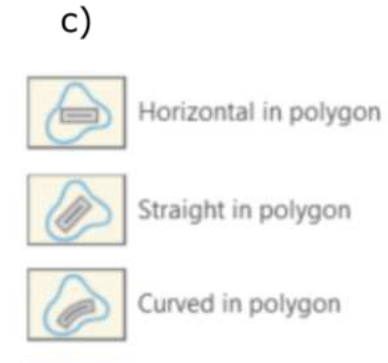

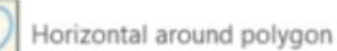

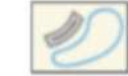

Curved around polygon

**MUNI** 

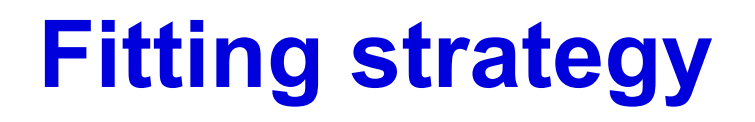

#### ▲ 雷 FH

 $\sum$  Stack

> Reduce size

> Abbreviate

> Key number

> Strategy order

#### **Conflict resolution**

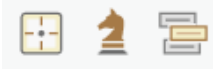

> Remove duplicate labels

> Buffer

> Feature weight

> Background labels

> Unplaced labels

Analytická kartografie - podzim 2022 7

**MUNI** 

## **Weights**

- ̶ Funkce Feature weight umožňuje nastavovat váhy jak pro bodové, liniové a plošné vrstvy, tak i pro samotné popisy.
- ̶ Váhy vrstev jsou seřazeny na stupnici od 1 do 1000, kdy váha vrstvy 0 znamená, že s vrstvou by se mělo zacházet jako s dostupným prostorem, zatímco váha vrstvy 1000 znamená, že je považována za překážku a neměla by být překryta popisy.

#### Label Weight Ranking

Weights let you control which labels will be placed when there are potential conflicts (overlaps) between features and labels. The feature weights are in the range 0 to 1000.

 $\Box$ 

 $\times$ 

#### Feature Layers Graphic Layers

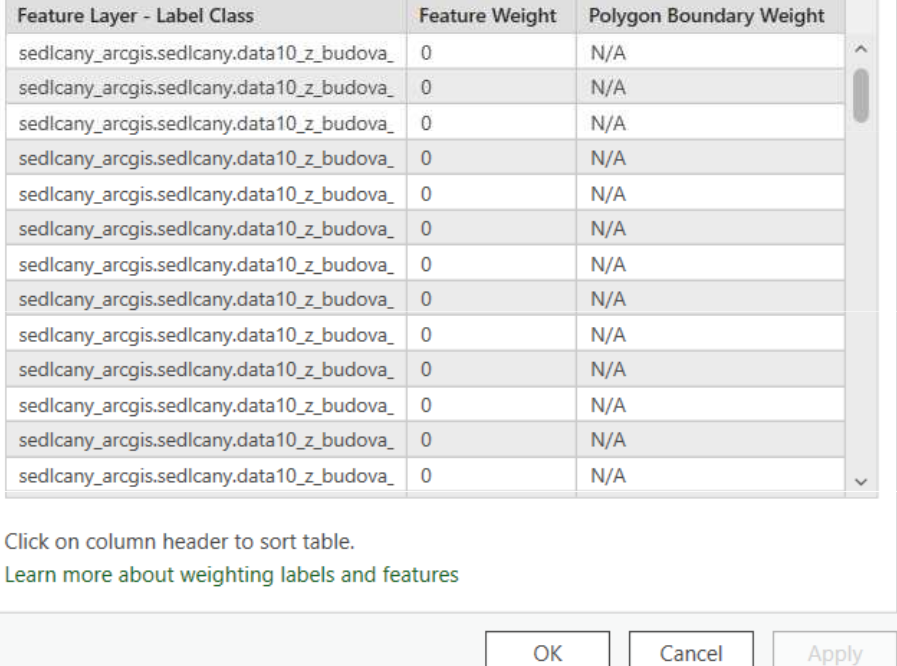

### **Priorities**

̶ Kromě nastavování vah umožňuje Maplex nastavit také priority umisťování popisů (Priority ranking). Tato priorita určuje pořadí, ve kterém budou popisy na mapu umisťovány.

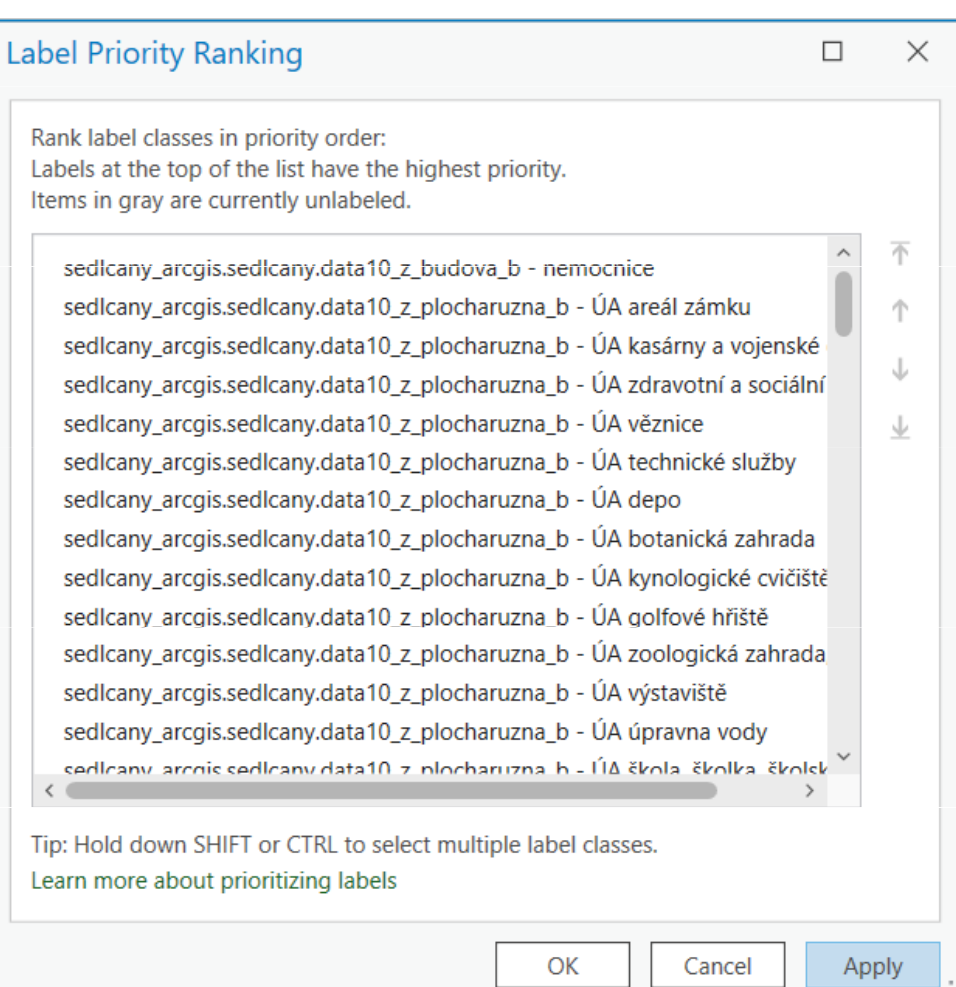

# Abbreviation dictionary

- ̶V rámci ArcGISu Pro je možné využít zkracování dlouhých popisů, aby se vešly do malých prostor.
- ̶ Když využijeme slovník zkratek, Maplex se nejprve pokusí umístit kompletní popis.
- ̶ Teprve pokud se nepodaří kompletní popis umístit, přejde ke zkrácení slov nalezených ve slovníku zkratek.

10 Analytická kartografie - podzim 2022

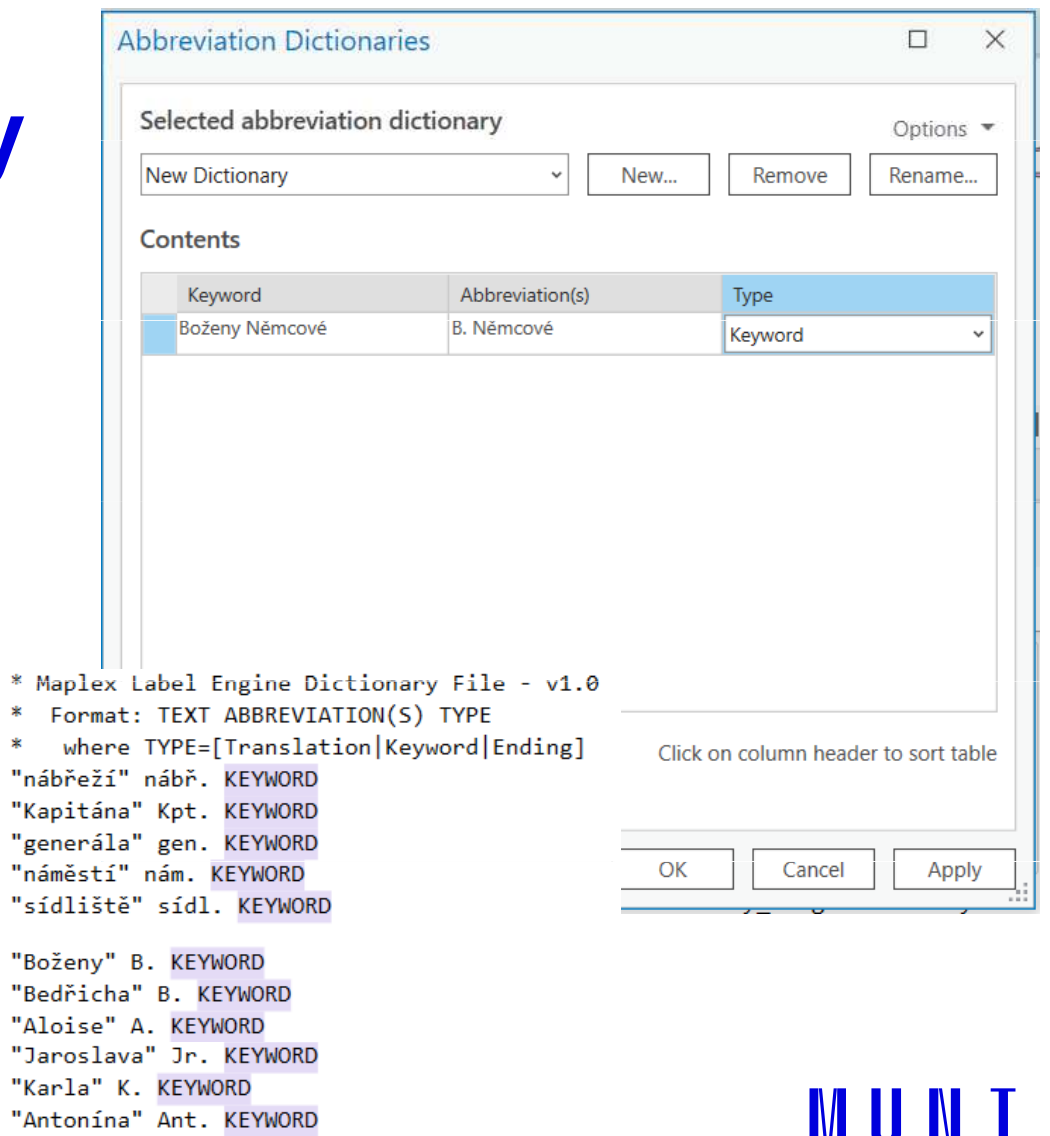

"Herminy" H. KEYWORD

### Python

- ̶V ArcPy pomocí CIM
- V ArcPy pomocí CIM (arcpy.mp)<br>– CIM je kartografický informační model společnosti Esri<br>– Specifikace je reprezentována jako JSON a používá s
- Specifikace je reprezentována jako JSON a používá se pro mapy,<br>rozvržení, vrstvy, symboly a styly v aplikacích a rozhraních API ArcGIS.

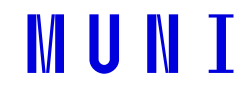

```
"featureTable" : {
        "type" : "CIMFeatureTable",
       "displayField" : "NAME",
        "editable" : true,
        "fieldDescriptions": [
          €
            "type": "CIMFieldDescription",
           "alias": "OBJECTID",
            "fieldName" : "OBJECTID",
            "numberFormat" : {
              "type": "CIMNumericFormat",
              "alignmentOption" : "esriAlignRight",
              "alignmentWidth" : 0,
              "roundingOption" : "esriRoundNumberOfDecimals",
              "roundingValue" : 0
           \},
           "readonly" : true,
           "visible" : true,
            "searchMode" : "Exact"
         \},
```
**MUNI** 

```
# Reference a project, map, and layer using arcpy.mp
p = arcpy.mp.ArcGISProject('current')
m = pulistMaps('Map')[0]lyr = m.listLayers('GreatLakes')[0]
```

```
# Get the layer's CIM definition
\text{cim} lyr = lyr.getDefinition('V2')
```

```
# Make changes to field properties
for fd in cim lyr.featureTable.fieldDescriptions:
   if f d.fieldName == "ORJECTID":fd.visible = False#Do not display this field
   if f d.fieldName == "Shape Area":fd.alias = "Area (hectares)" #Change field alias
# Push the changes back to the layer object
```

```
lyr.setDefinition(cim lyr)
```
13 Analytická kartografie - podzim 2022

#### MUN 1

### Závěrečné cvičení

Vyberte si jeden mapový list ZTM10 a proveďte generalizaci do měřítka 1 : 50 000 s využitím znalostí o generalizaci a libovolných nástrojů ArcGISu Pro, QGISu případně vlastních. Součástí bude využití popisků v mapě pomocí Maplexu. Výsledek srovnejte se ZM50. Ve studijních materiálech máte dostupná data, katalog a styl, který prvkům přiřaďte (pomocí funkce Match Layer Symbology To A Style).

#### ̶Popisky vytvořte pro:

- ̶ Komunikace viz katalog DATA ZTM 50 strana 10
- ̶ Sídla a jednotlivé objekty viz katalog DATA ZTM 50 strana 5

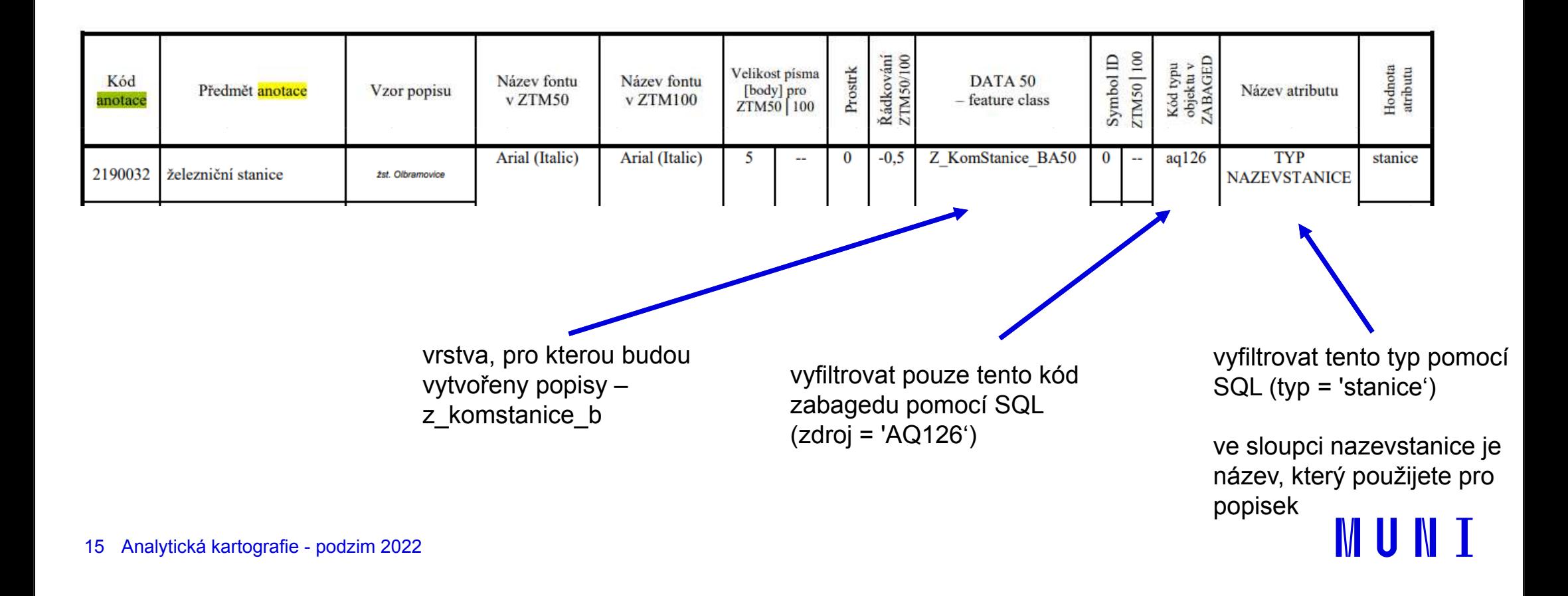